# **Anmeldung zur Berufsschule Die Anmeldung in 3 Schritten!** So einfach? **So einfach!**

 $\equiv$  i.banneke  $\equiv$  johanna.aussendorf

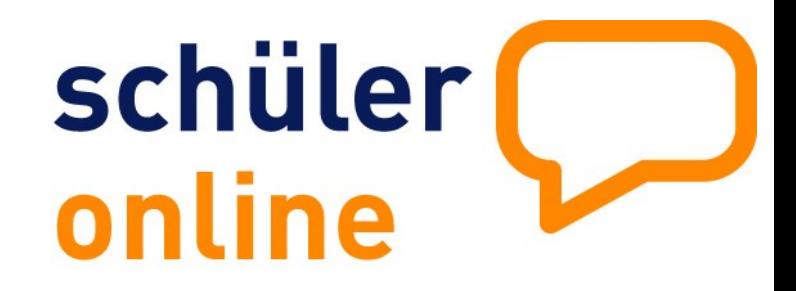

**Der Ausbildungsvertrag ist unterschrieben, jetzt fehlt nur noch die Anmeldung zur Berufsschule! Schüler Online bietet eine einfache Möglichkeit für Auszubildende und Ausbildungsbetriebe, die Anmeldung zur Berufsschule in nur 3 Schritten durchzuführen.** 

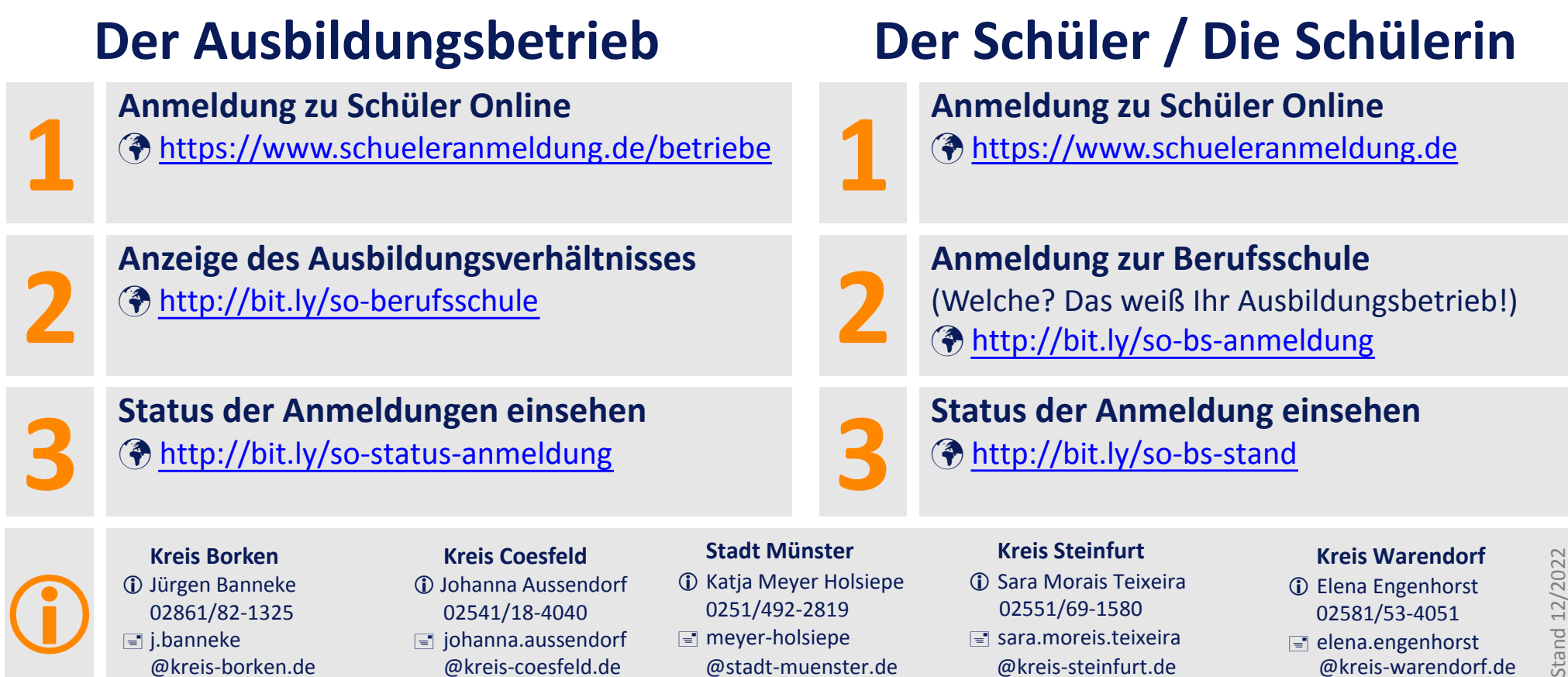

 $\equiv$  meyer-holsiepe

sara.moreis.teixeira

Stand 12 @kreis-borken.de @kreis-coesfeld.de @stadt-muenster.de @kreis-steinfurt.de @kreis-warendorf.de

 $\equiv$  elena.engenhorst

## **Betriebe-Zugang Die Einrichtung in 3 Schritten!** So einfach? **So einfach!**

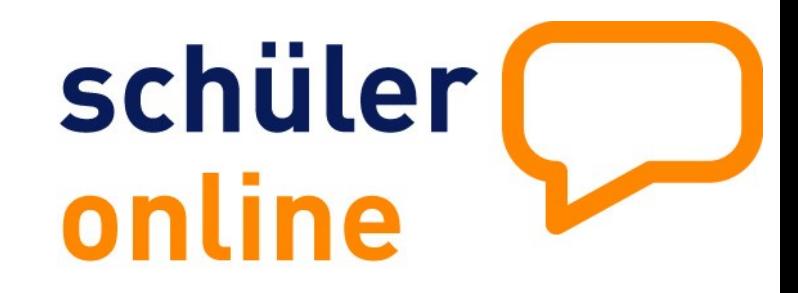

So richten Sie Ihren Betriebe-Zugang ein und können dann Ihre Ausbildungsverhältnisse anzeigen.

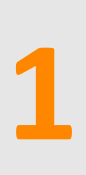

**2**

### **Betriebezugang in Schüler Online**

Tragen Sie den Namen, die Adressdaten und

den Ansprechpartner für Ihren Betrieb ein.

**Betriebsdaten eintragen**

**Zugangsdaten anlegen**

Registrieren Sie Ihren Betrieb unter www.schueleranmeldung.de/betriebe über die Schaltfläche "Registrieren".

Legen Sie ein Betriebskürzel, einen Benutzer und ein Passwort an.

Wenn für Ihren Betrieb noch kein Zugang eingerichtet wurde, können Sie sich hier

Registrieren

erstmalige Registrierung!

Angaben zum Ausbildungsbetrieb  $\overline{2}$ Straße + Hausnr.<sup>9</sup> Land/Plz/Ort D  $\mathbf{v}$ **Telefor** Fax E-Mail **Datenfreinal**  $\overline{\mathbf{?}}$ weiter  $\overline{\rightarrow}$ 

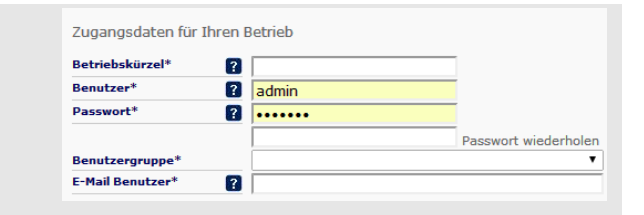

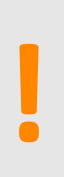

**3**

### **Anmelden**

Sie können sich jetzt mit Ihren Zugangsdaten anmelden.

#### $\blacksquare$  Login

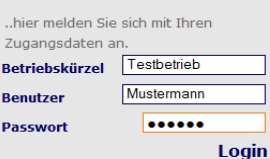

**Kommunales Rechenzentrum Minden-Ravensberg/Lippe** Schüler Online Support Minden-Raver<br> **1** 3 Schüler Online 9<br>
1 05261/252-407 so.support@krz.de